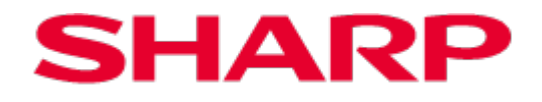

# **Sharp Print Support APP Operation Manual**

**Ver. 1.0**

#### **Please note**

- This manual explains how to install the Sharp Print Support App and configure the unique function of the Sharp Print Support App. Please confirm the operation guide of each printer series about the basic print function.
- The explanations in this manual assume that you have a working knowledge of your Windows computer.
- For information on your operating system, please refer to your operating system manual or the online Help function.
- The explanations of screens and procedures in this manual are primarily for Windows® 11 in Windows environments. The screens may vary depending on the version of the operating system.

#### **Warning**

- Reproduction, adaptation or translation of the contents of the manual without prior written permission is prohibited, except as allowed under copyright laws
- All information in this manual is subject to change without notice.
	- Windows® is registered trademarks or trademarks of Microsoft Corporation in the U.S.A. and other countries.
	- All other trademarks and copyrights are the property of their respective owners.

# **Content**

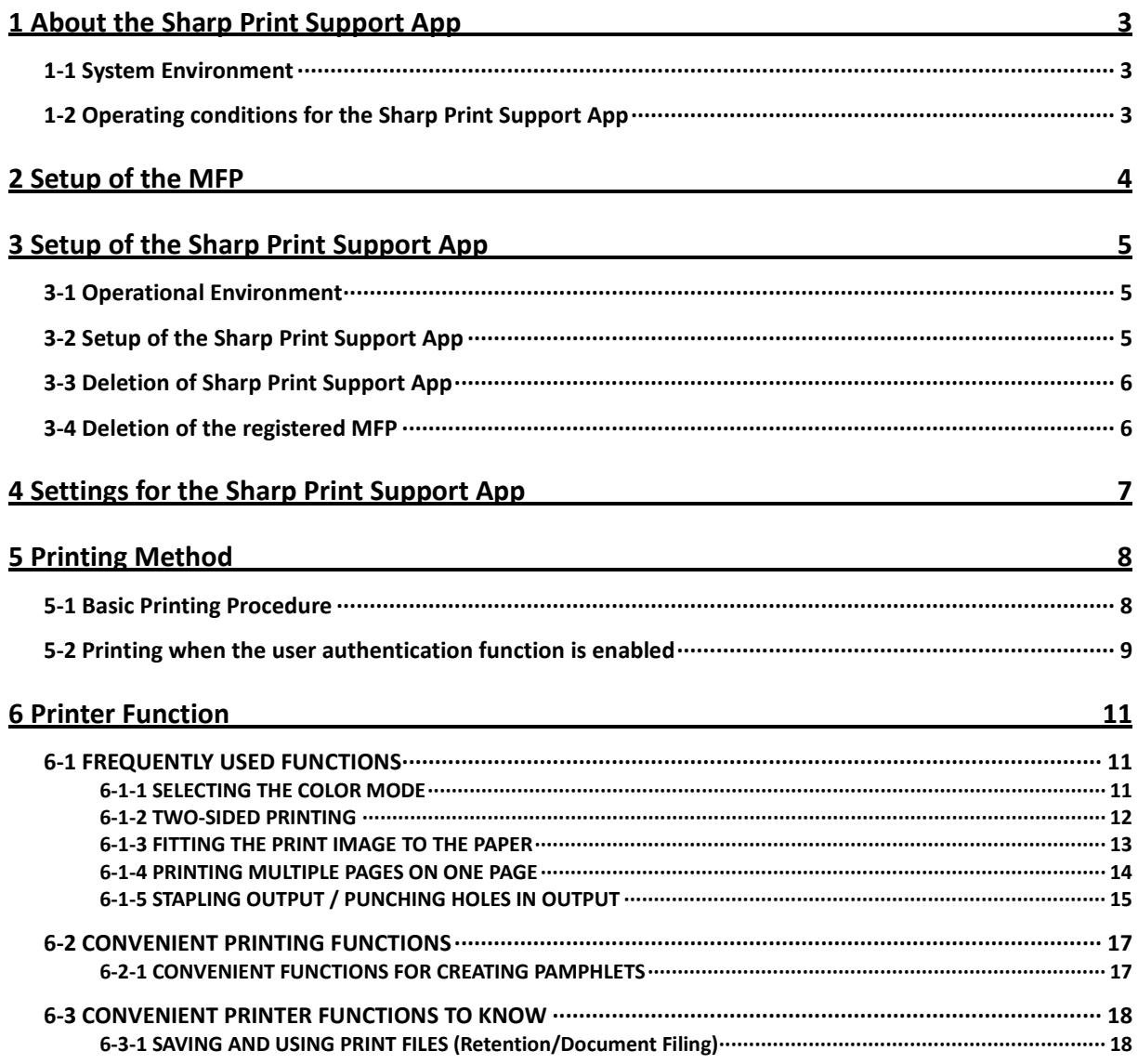

# <span id="page-2-0"></span>**1 About the Sharp Print Support App**

Sharp Print Support App is application software which supports Microsoft PSA (Print Support Application), a technology for executing printing without using a printer driver.

By setting up the Sharp Print Support App and adding the Sharp PSA-ready MFPs to your Windows computer, you can perform printing by conducting the same procedures as when using a conventional printer driver.

# <span id="page-2-1"></span>**1-1 System Environment**

Sharp Print Support App is intended to be used in the following system environments.

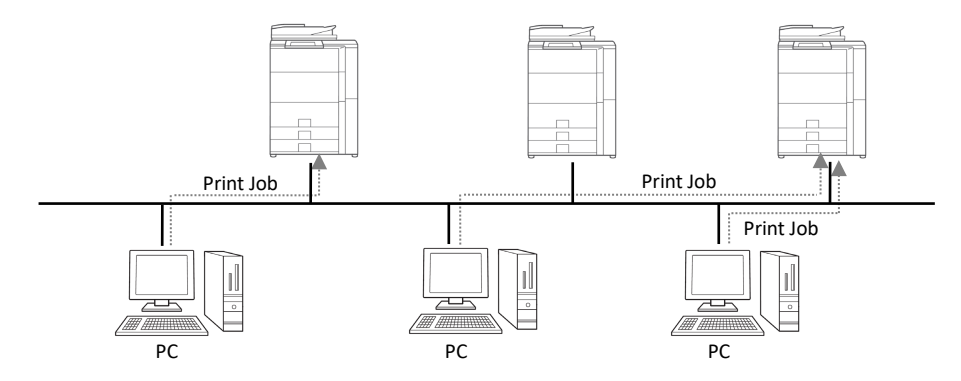

Each client user (or IT administrator) registers "Sharp Print Support App" and "PSA-ready MFP" in his/her client PC. For printing, the print job is sent directly to the MFP. Regarding the setup method, see section [2](#page-3-0) and [3.](#page-4-0)

# <span id="page-2-2"></span>**1-2 Operating conditions for the Sharp Print Support App**

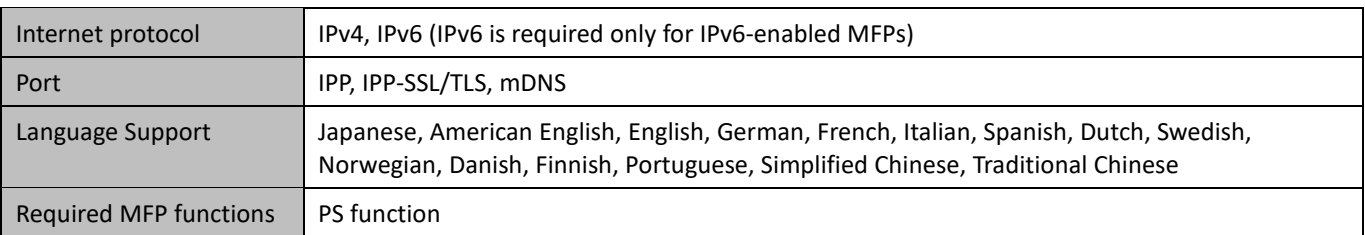

# <span id="page-3-0"></span>**2 Setup of the MFP**

Before setting up Sharp Print Support App, make sure that the MFP is connected to the network. Confirm the following settings in the MFP.

### **mDNS:**

#### **Step**

- *1.* **Access System Settings of the MFP and select Network Settings > Service Settings to open the page.**
- *2.* **Open the "mDNS" tab.**

#### **WSD:**

*1.* **Access System Settings of the MFP and select Network Settings > Print Port Settings to open the page.**

**Step**

- *2.* **Open the "WSD" tab.**
- *3.* **Set "WSD Print" to "Disable ".**
- *3.* **Set "mDNS" to "Enable".**
- *4.* **Enter a name in "Service Name" as needed.** The entered name appears as the MFP name on the PC.

### **IPP print:**

#### **Step**

- *1.* **Access System Settings of the MFP and select Printer Settings > Print Settings from PC/Mobile Terminal to open the page.**
- *2.* **Set "IPP Print (Driverless)" to "Enable".**
- or
- *1.* **Access System Settings of the MFP and select Network Settings > External Print Service Settings > AirPrint Settings to open the page.**
- *2.* **Set "IPP" to "Enable".**
- *3.* **Set "IPP-SSL/TLS" to "Enable".**

### **User authentication setting:**

When using Sharp Print Support App with an MFP in which the user authentication function is enabled, enter the following setting.

- *1.* **Access System Settings of the MFP and select Authentication Settings > Default Settings to open the page.**
- *2.* **Set "Enable IPP Authentication Except for Printer Driver" to disable.**

# <span id="page-4-1"></span><span id="page-4-0"></span>**3-1 Operational Environment**

Before setting up the Sharp Print Support App, please make sure that your computer has the following configuration.

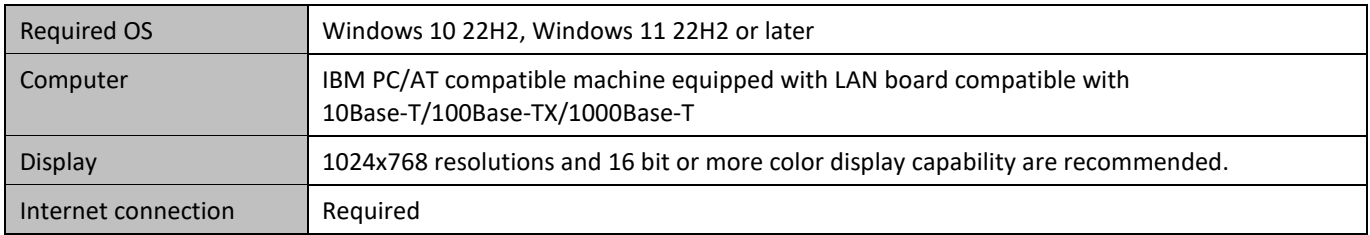

# <span id="page-4-2"></span>**3-2 Setup of the Sharp Print Support App**

#### **Step**

- *1.* **On the PC (Windows OS) used, select Start menu > Settings > Bluetooth & device to open the "Bluetooth & device" page.**
- *2.* **Select "Printer & scanners".**
- *3.* **Select [Add device].**

*4.* **Select the MFP set in Chapter [2](#page-3-0) and select [Add device].** Sharp Print Support App will be installed in the PC and the MFP will be registered.

To register the second and subsequent MFPs, repeat the procedure from the beginning.

# <span id="page-5-0"></span>**3-3 Deletion of Sharp Print Support App**

### **Step**

- *1.* **On the PC (Windows OS) used, select Start menu > All apps.**
- *2.* **Right-click "Sharp Print Support App" in the list of applications and select "Uninstall".**

# <span id="page-5-1"></span>**3-4 Deletion of the registered MFP**

- *1.* **On the PC (Windows OS) used, select Start menu > Settings > Bluetooth & device to open the "Bluetooth & device" page.**
- *2.* **Select "Printer & scanners".**
- *3.* **The MFP registered in Chapter [3-2](#page-4-2) will be displayed. Select the MFP and click "Remove".**

# <span id="page-6-0"></span>**4 Settings for the Sharp Print Support App**

#### Select [Sharp Print Support App] in the Start menu of Windows to launch the application.

The application lets you enter the following settings.

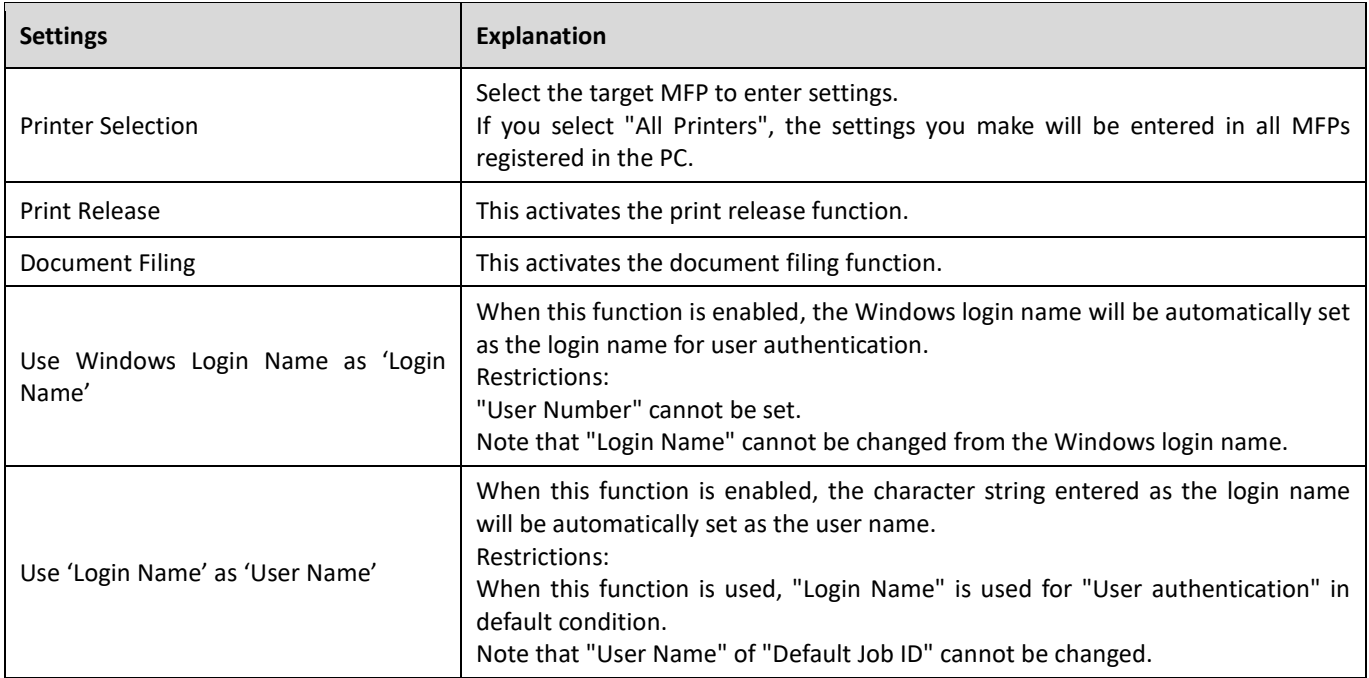

# <span id="page-7-0"></span>**5 Printing Method**

# <span id="page-7-1"></span>**5-1 Basic Printing Procedure**

The following example explains how to print a document from "Notepad", which is a standard accessory program in Windows.

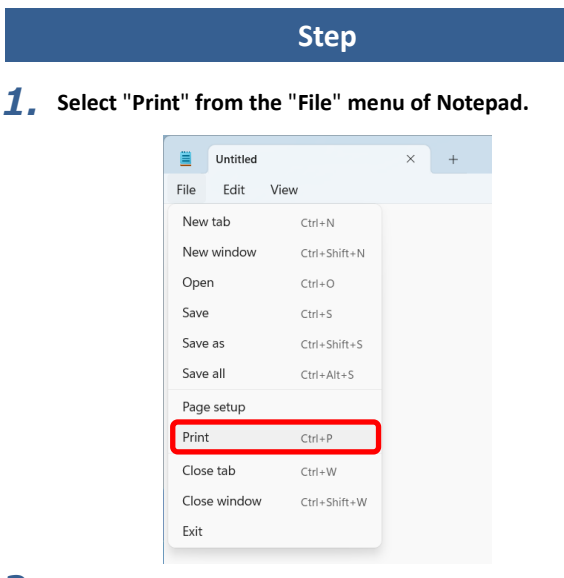

*2.* **Open the Sharp Print Support App settings window.**

**(1) Select the MFP registered with Sharp Print Support App.**

- If the MFPs or printer drivers appear as icons, click the icon of the MFP to be used.
- If the MFPs or printer drivers appear as a list, select the name of the MFP to be used from the list.
- **(2) Click the [More settings] button.**

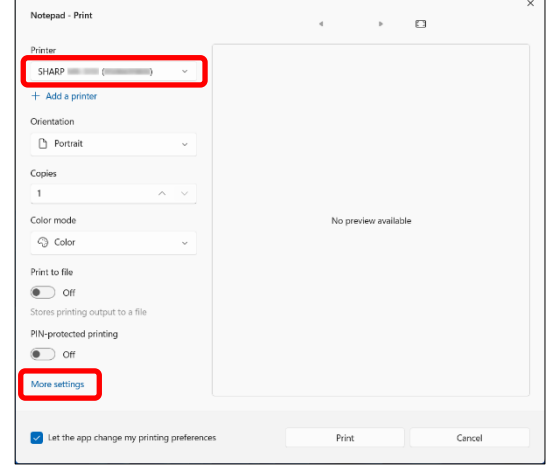

The button that is used to open the MFP settings window (usually [Properties] or [Printing Preferences]) may vary depending on the software application.

- *3.* **Select print settings.**
- *4.* **Click the [OK] button.**

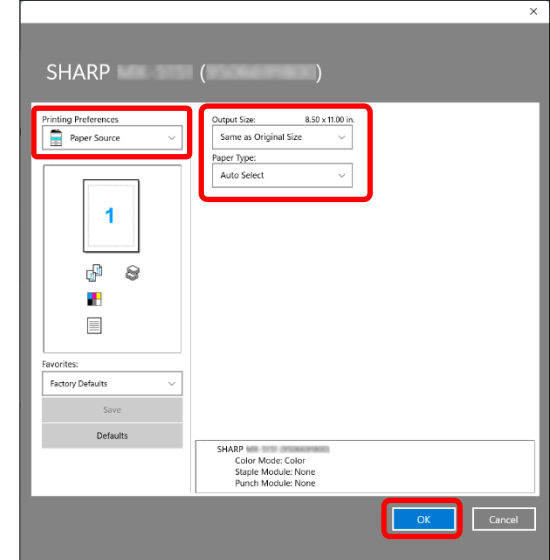

*5.* **Click the [Print] button.**

Printing begins.

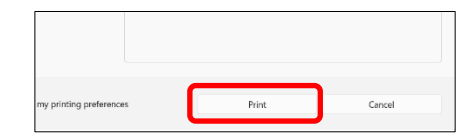

## <span id="page-8-0"></span>**5-2 Printing when the user authentication function is enabled**

When the user authentication function is enabled in the MFP's system settings (administrator), your user information (login name, password, etc.) must be entered in the Sharp Print Support App settings window before you can print. The information that must be entered varies depending on the authentication method being used, so check with the administrator of the MFP before printing.

#### **Note:**

When using Sharp Print Support App with an MFP in which the user authentication function is enabled, set "Enable IPP Authentication Except for Printer Driver" to disable according to section [2.](#page-3-0)

#### **Step**

- *1.* **Open the printer driver properties window from the print window of the software application.**
	- **(1) Select the MFP.**
	- **(2) Click the [More settings] button.**

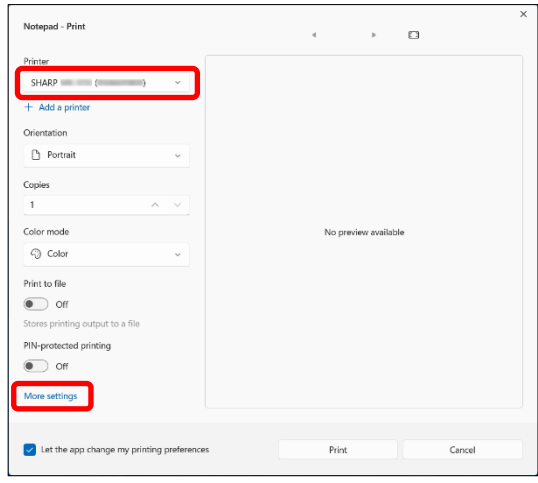

The button that is used to open the MFP settings window (usually [Properties] or [Printing Preferences]) may vary depending on the software application.

*2.* **Enter your login name and password.**

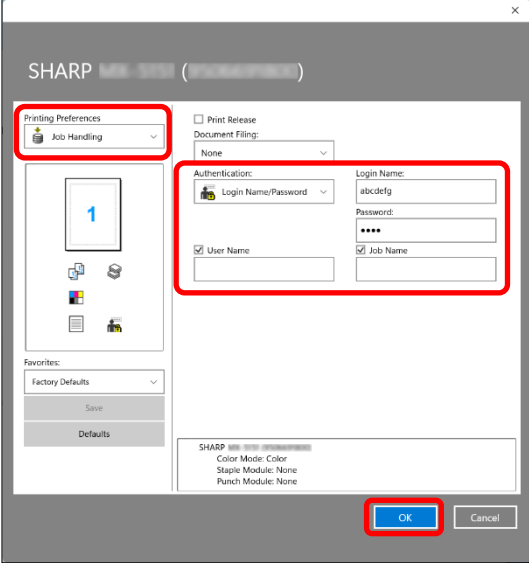

#### **(1) Select** "**Job Handling**" **menu.**

- **(2) Enter your user information.**
	- **When authentication is by login name**  Select the "Login Name", and enter your login name.
	- **When authentication is by login name/password**  Select the "Login Name" and "Password", and enter your login name and password. Enter 1 to 32 characters for the password.
	- **When authentication is by user number** Select the "User Number" and enter a user number (5 to 8 digits).
- **(3) Enter the user name and job name as necessary.**

#### • **User Name**

Click the "User Name" checkbox  $\sqrt{\phantom{a}}$  and enter your user name (maximum of 32 characters). Your entered user name will appear at the operation panel of the MFP. If you do not enter a user name, your computer login name will appear.

#### • **Job Name**

Click the "Job Name" checkbox  $\sqrt{ }$  and enter a job name (maximum of 80 characters). The entered job name will appear at the operation panel of the MFP as a file name. If you do not enter a job name, the file name set in the software application will appear.

**(4) Click the [OK] button.**

## *3.* **Click the [Print] button.**

Printing begins.

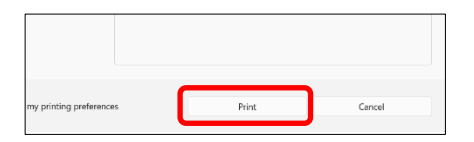

# <span id="page-10-0"></span>**6 Printer Function**

# <span id="page-10-1"></span>**6-1 FREQUENTLY USED FUNCTIONS**

This section explains frequently used functions.

The explanations assume that the paper size and other basic settings have already been selected. For the basic procedure for printing and the steps for opening the Sharp Print Support App settings window, see the [5-1](#page-7-1) [Basic Printing](#page-7-1)  [Procedure.](#page-7-1)

## <span id="page-10-2"></span>**6-1-1 SELECTING THE COLOR MODE**

This section explains how to select the color mode in the Sharp Print Support App settings window. The following three selections are available for the color mode.

Automatic: The machine automatically determines whether each page is color or black and white and prints the page accordingly. Pages with colors other than black and white are printed using Y (Yellow), M (Magenta), C (Cyan) and Bk (Black) toner. Pages that are only black and white are printed using Bk (Black) toner only. This is convenient when printing a document that has both color and black and white pages, however, the printing speed is slower. Color: All pages are printed in color. Both color data and black and white data are printed using Y (Yellow), M (Magenta), C (Cyan) and Bk (Black) toner. Black and White: All pages are printed in black and white. Color data such as images or materials for a presentation are printed using black toner only. This mode helps conserve color toner when you do not need to print in

#### **When "Color Mode" is set to "Automatic"**

Even if the print result is black and white, the following types of print jobs will be counted as 4-color (Y (Yellow), M (Magenta), C (Cyan), and Bk (Black)) print jobs. To be always counted as a black and white job, select "Black and White".

color, such as when proofreading or checking the layout of a document.

- When the data is created as color data.
- When the application treats the data as color data even though the data is black and white.
- When an image is hidden under a black and white image.

- *1.* **Select "Main" menu.**
- *2.* **Select the "Color Mode" that you wish to use.**

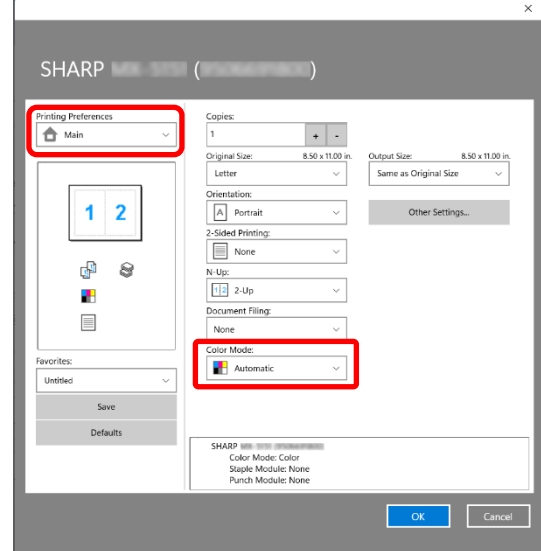

# <span id="page-11-0"></span>**6-1-2 TWO-SIDED PRINTING**

The machine can print on both sides of the paper. This function is useful for many purposes, and is particularly convenient when you want to create a simple pamphlet. Two-sided printing also helps conserve paper.

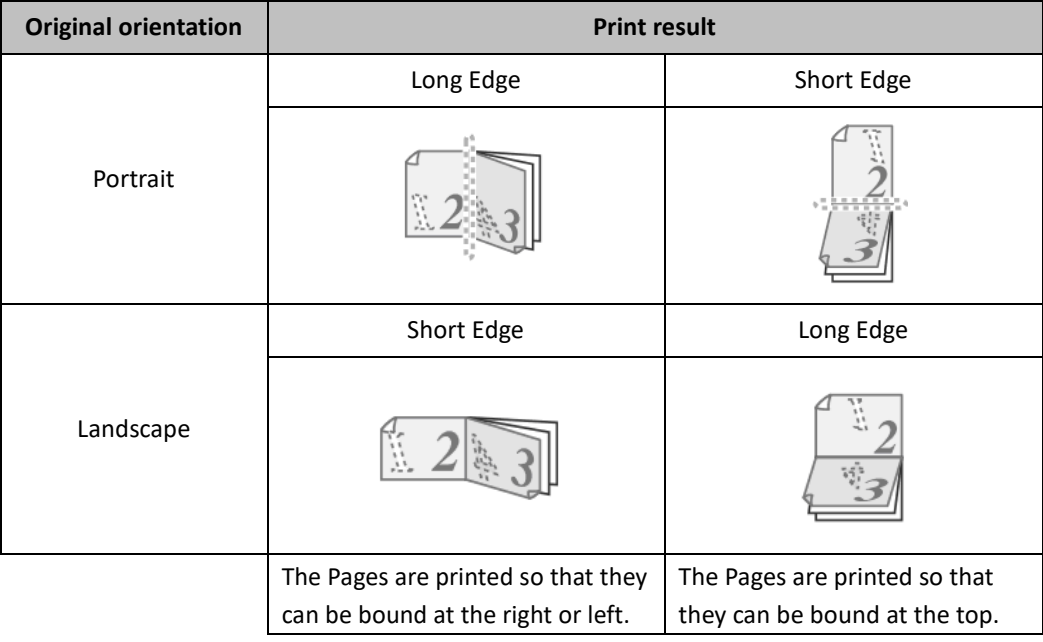

- *1.* **Select "Main" menu.**
- *2.* **Select "2-Sided Printing" menu ("Long Edge" or "Short Edge").**
- *3.* **Select "Orientation" menu ("Portrait" or "Landscape"). (Depending on the application used, the orientation setting on the application side will take precedence.)**

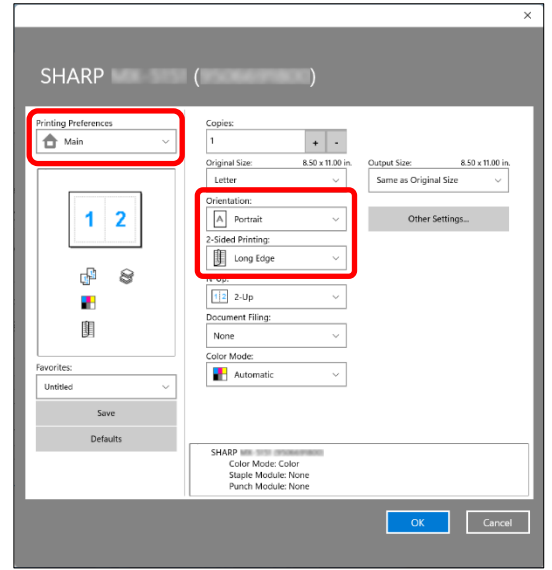

## <span id="page-12-0"></span>**6-1-3 FITTING THE PRINT IMAGE TO THE PAPER**

This function is used to automatically enlarge or reduce the printed image to match the size of the paper loaded in the machine. This is convenient for such purposes as enlarging a letter or A4 size document to ledger or A3 size to make it easier to view, and to print when the same size of paper as the document image is not loaded in the machine.

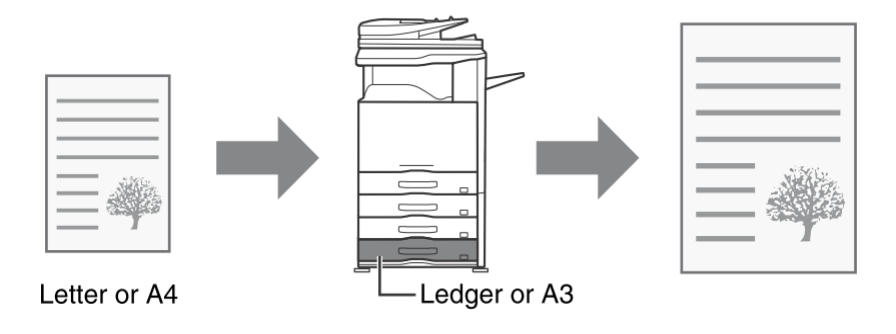

The following example explains how to print a letter size document on ledger size paper.

- *1.* **Select "Main" menu.**
- *2.* **Select "Original Size" (for example: Letter).**
- *3.* **Select "Output Size" (for example: Ledger).**

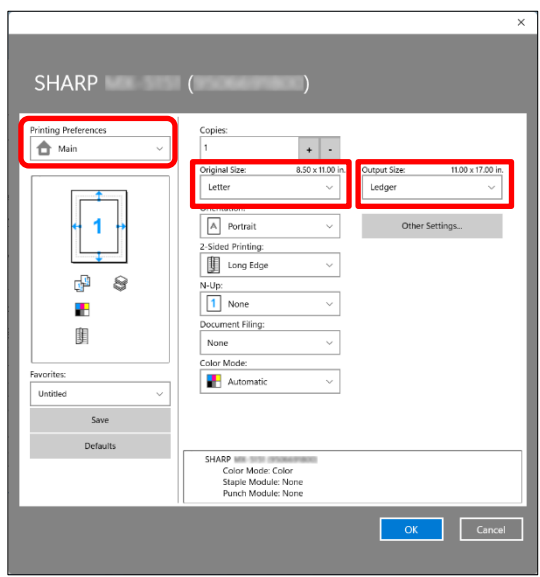

## <span id="page-13-0"></span>**6-1-4 PRINTING MULTIPLE PAGES ON ONE PAGE**

This function can be used to reduce the print image and print multiple pages on a single sheet of paper. This is convenient when you want to print multiple images such as photos on a single sheet of paper, and when you want to conserve paper. This function can also be used in combination with two-sided printing for maximum conservation of paper. For example, when "2-Up" (2 pages per sheet) and "4-Up" (4 pages per sheet) are selected, the following print results will be obtained, depending on the order selected.

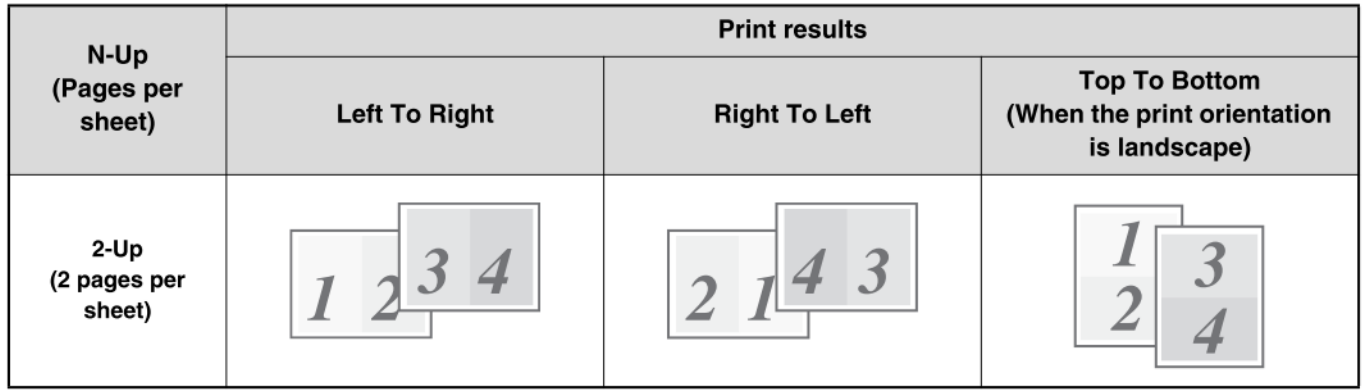

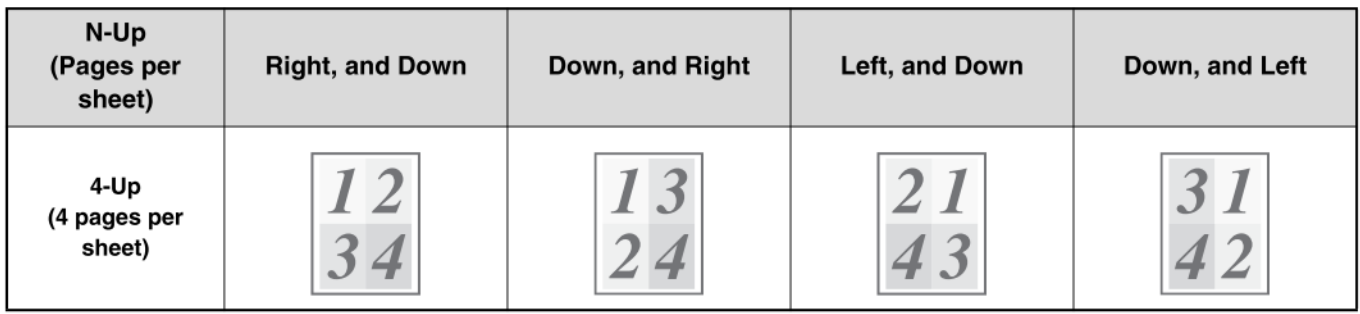

### **Step**

- *1.* **Select "Layout" menu.**
- *2.* **Select the number of pages per sheet.**
- *3.* **Select the order of the pages.**

When you do not wish to change the order of the pages, the setting can be completed with only the "Main" menu.

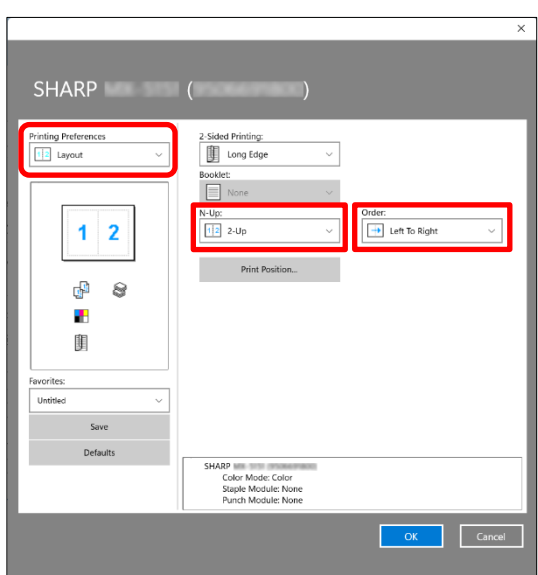

#### <span id="page-14-0"></span>◆ **Staple function**

The staple function can be used to staple output.

This function saves considerable time when preparing handouts for a meeting or other stapled materials. The staple function can also be used in combination with two-sided printing to create materials with a more sophisticated appearance. Stapling positions and the number of staples can be selected to obtain the following stapling results.

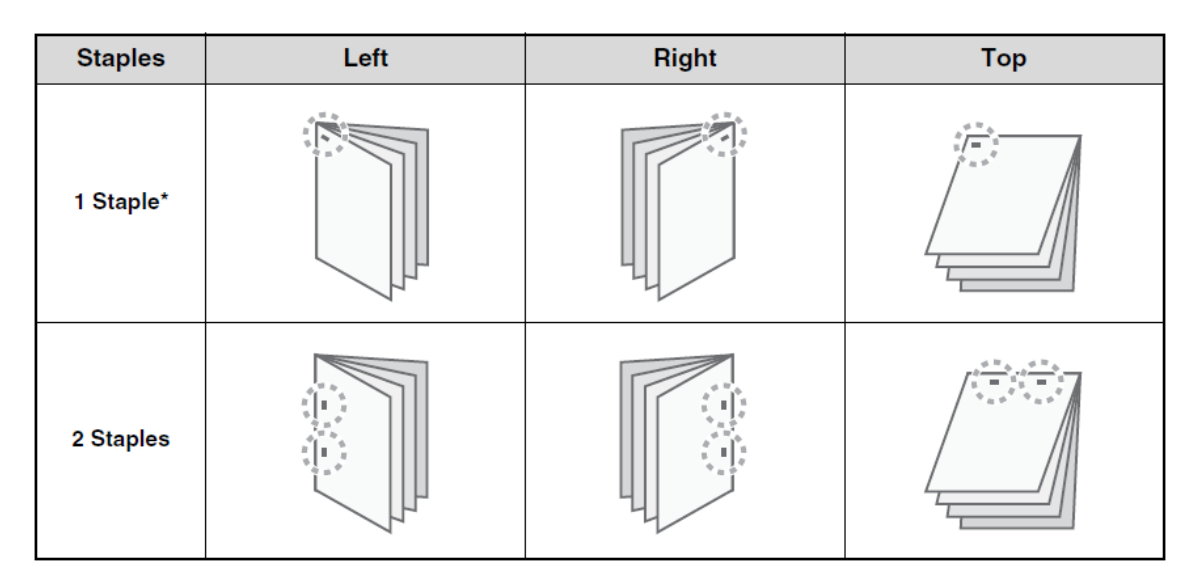

\* The staple orientation varies depending on the size and orientation of the paper.

#### ◆ **Punch function**

The punch function can be selected to punch holes in printed output. Punch hole positions can be set by selecting the binding edge.

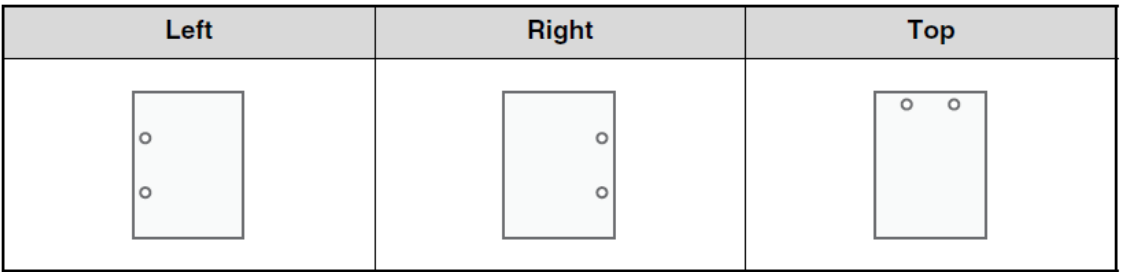

- To use the staple function, a finisher is required.
- To use the punch function, a punch module must be installed on the finisher.
- The maximum number of sheets that can be stapled at once depends on the specifications of the MFP.
- The staple function cannot be used in combination with the offset function, which offsets the position of each output job from the previous job.
- When the finisher is disabled in the MFP's system settings (administrator), the staple function and punch function cannot be used.
- When the staple function or the punch function is disabled in the MFP's system settings (administrator), stapling or punching is not possible.

# **Step**

- *1.* **Select "Finishing" menu.**
- *2.* **Select the number of staples in the "Staple" menu.**

# *3.* **Change the stapling position as necessary.**

• When you use the punch function, select the number of holes in the "Punch" menu.

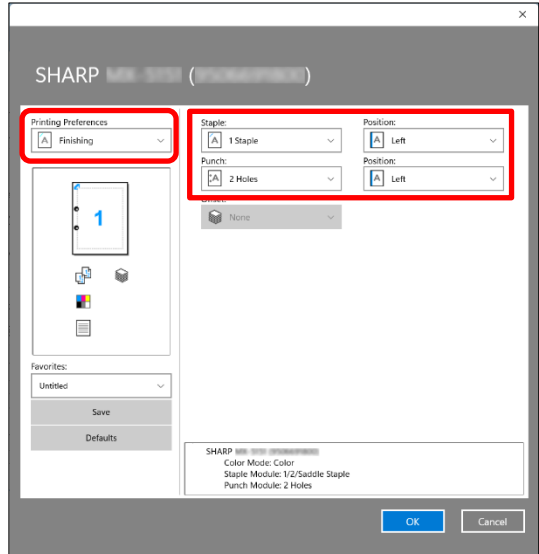

# <span id="page-16-0"></span>**6-2 CONVENIENT PRINTING FUNCTIONS**

This section explains convenient functions for specific printing objectives.

The explanations assume that the paper size and other basic settings have already been selected. For the basic procedure for printing and the steps for opening the Sharp Print Support App settings window, see the [5-1](#page-7-1) [Basic Printing Procedure.](#page-7-1)

## <span id="page-16-1"></span>**6-2-1 CONVENIENT FUNCTIONS FOR CREATING PAMPHLETS**

The pamphlet function prints on the front and back of each sheet of paper so that the sheets can be folded and bound to create a pamphlet. This is convenient when you wish to compile printed output into a pamphlet.

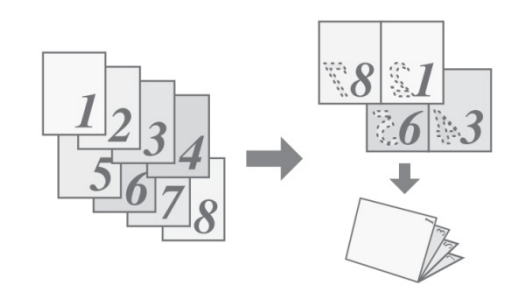

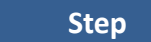

- *1.* **Select "Layout" menu.**
- *2.* **Select "Standard".**

Change the staple setting and/or output sheet size, binding position, as necessary.

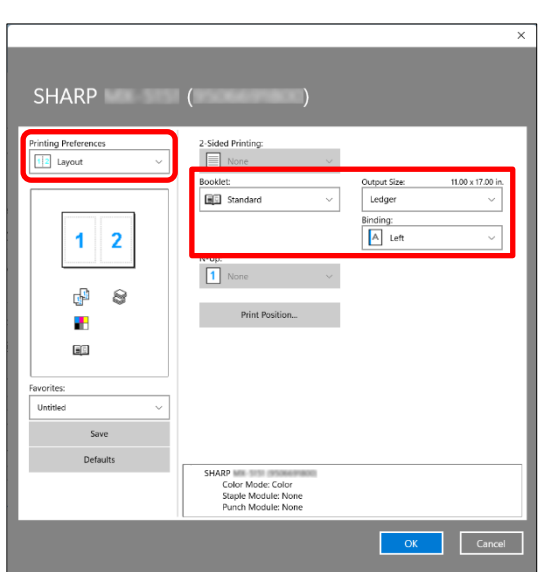

# <span id="page-17-0"></span>**6-3 CONVENIENT PRINTER FUNCTIONS TO KNOW**

## <span id="page-17-1"></span>**6-3-1 SAVING AND USING PRINT FILES (Retention/Document Filing)**

This function is used to store a print job as a file on the MFP's storage, allowing the job to be printed from the operation panel when needed. The location for storing a file can be selected to prevent the file from being mixed together with files of other users.

When printing from a computer, a password (5 to 8 digits) can be set to maintain the secrecy of information in a stored file. When a password is set, the password must be entered to print a stored file from the MFP.

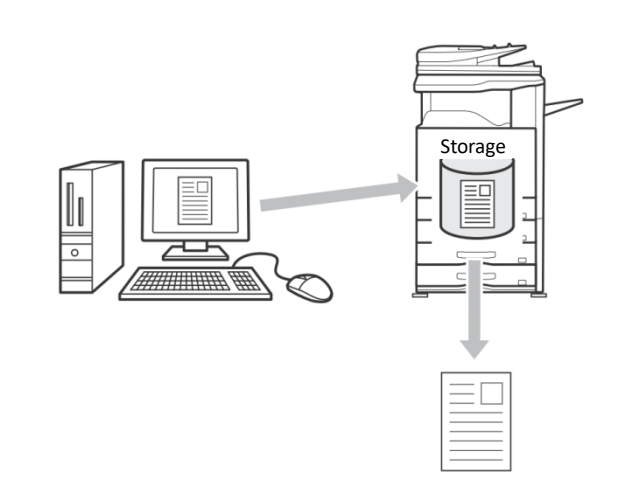

#### **Hold Only**

This setting is used to hold a print job on the MFP's storage without printing it.

#### **Hold After Print**

This setting is used to hold a print job on the MFP's storage after it is printed.

#### **Sample Print**

When a print job is sent to the MFP, only the first set of copies is printed. After checking the contents of the first set of copies, you can print the remaining sets from the operation panel of the MFP. This prevents the occurrence of excessive misprints.

#### **Step**

*1.* **Select "Job Handling" menu.**

#### *2.* **Select "Document Filing" setting.**

Select "Hold Only", "Hold After Print" or "Sample Print" from the pull-down menu.

To enter a PIN Code (5 to 8 digit number), click the "PIN Code" checkbox  $\blacksquare$ .

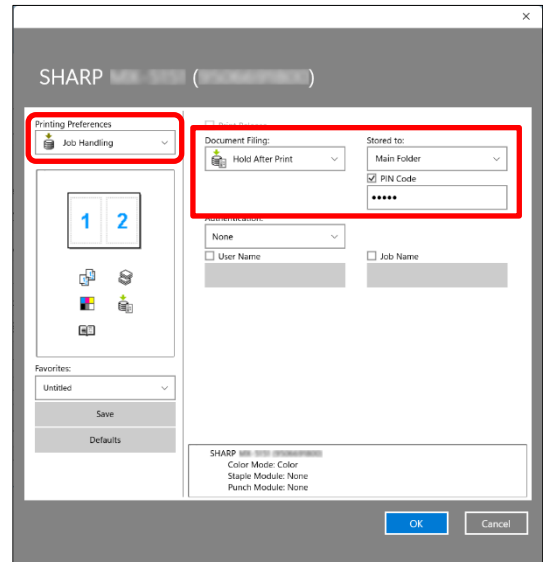

Sharp\_psa\_01a\_en

# **SHARP CORPORATION**

# **SHARP**